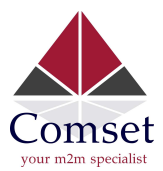

How to configure VPN PPTP on the Comset CM685V, CM820V, CM685VX and CM950W

1

Network Topology:

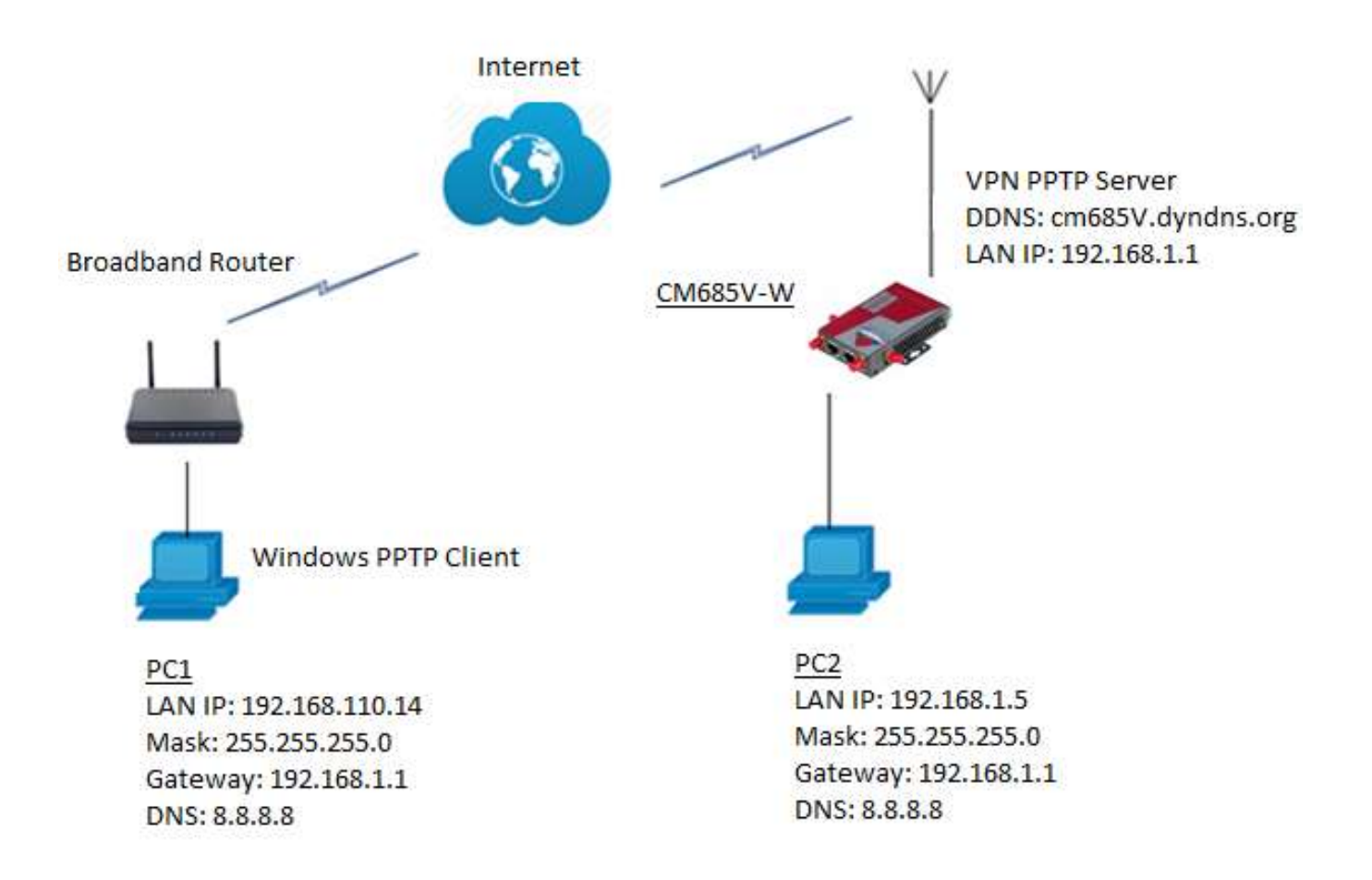

To configure VPN PPTP server on the CM685V router, please configure the router with the correct APN that will provide you with a Public WAN IP address, such as telstra.extranet for a Telstra Data SIM. You need to ask your carrier to activate your SIM card with a Public WAN IP.

1. Configure APN settings for a Public WAN IP. For Telstra Data SIM, go to Network-> Mobile -> APN -> telstra.extranet. See below:

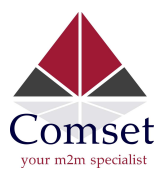

 $\ddot{ }$ 

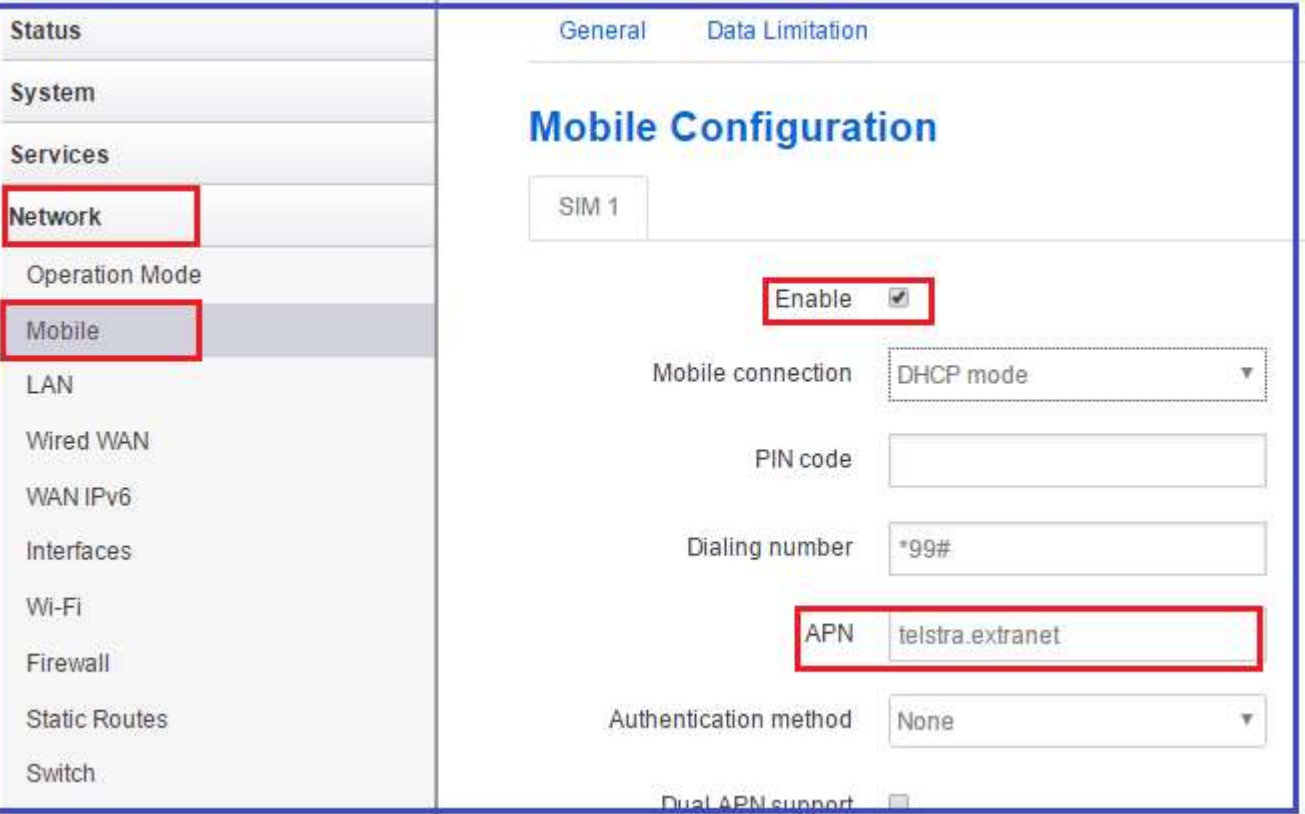

2. Go to the Status Page to check the WAN IP address. The WAN IP address here is 100.83.26.194. Use this WAN IP address on the VPN client server address.

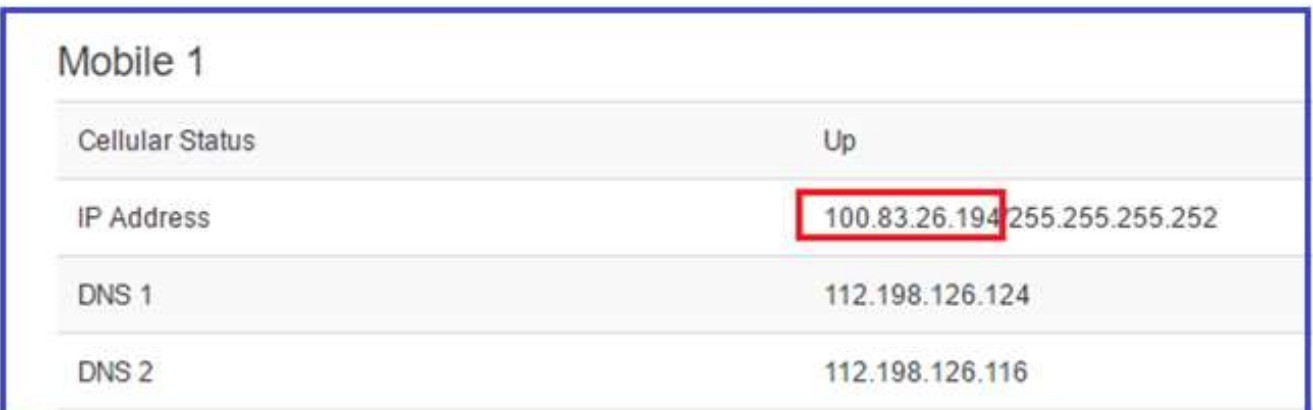

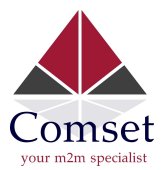

3. Go to Services -> VPN -> PPTP and click on the Edit Button. See screenshot below:

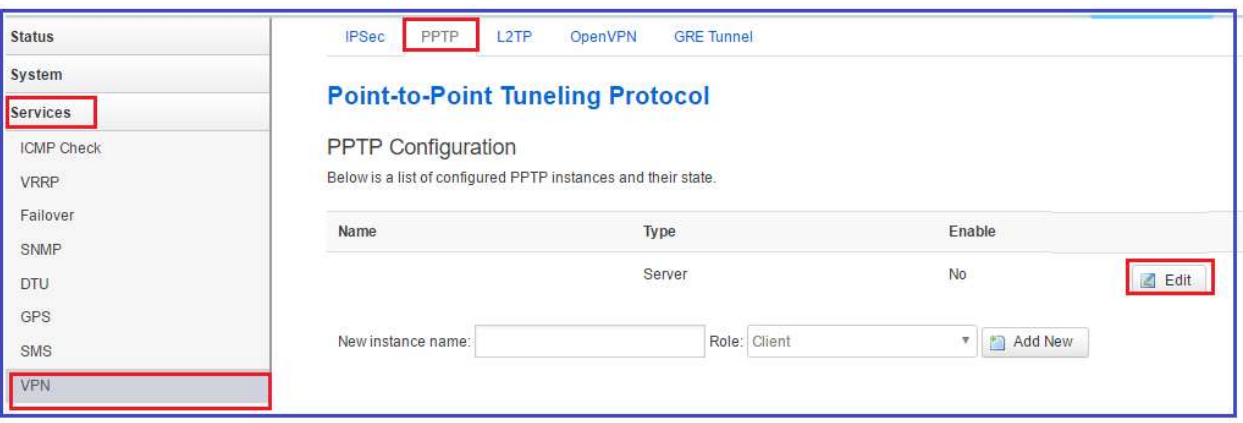

4. Enable PPTP and use a different local subnet for PPTP connection. If the router Lan IP address is the default 192.168.1.1, configure the local IP on PPTP as 192.168.0.1 as shown below. Add username and password.

## **PPTP Server Instance:**

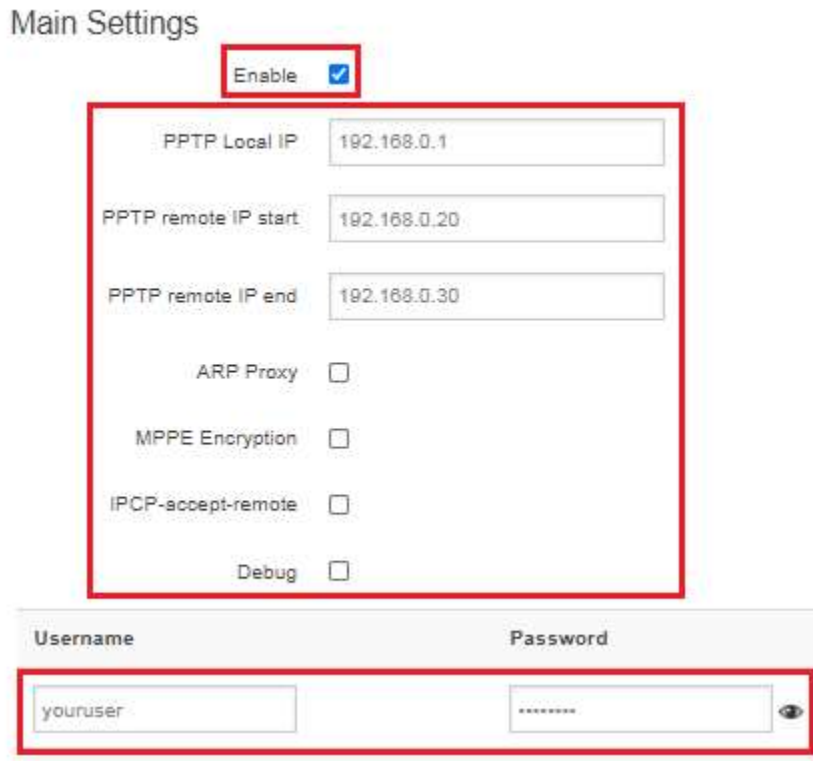

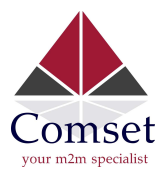

5. Allow "Ping from WAN to LAN" on the Firewall security page. Go to Network -> Firewall -> Security -> set Allow to "Ping from WAN to LAN".

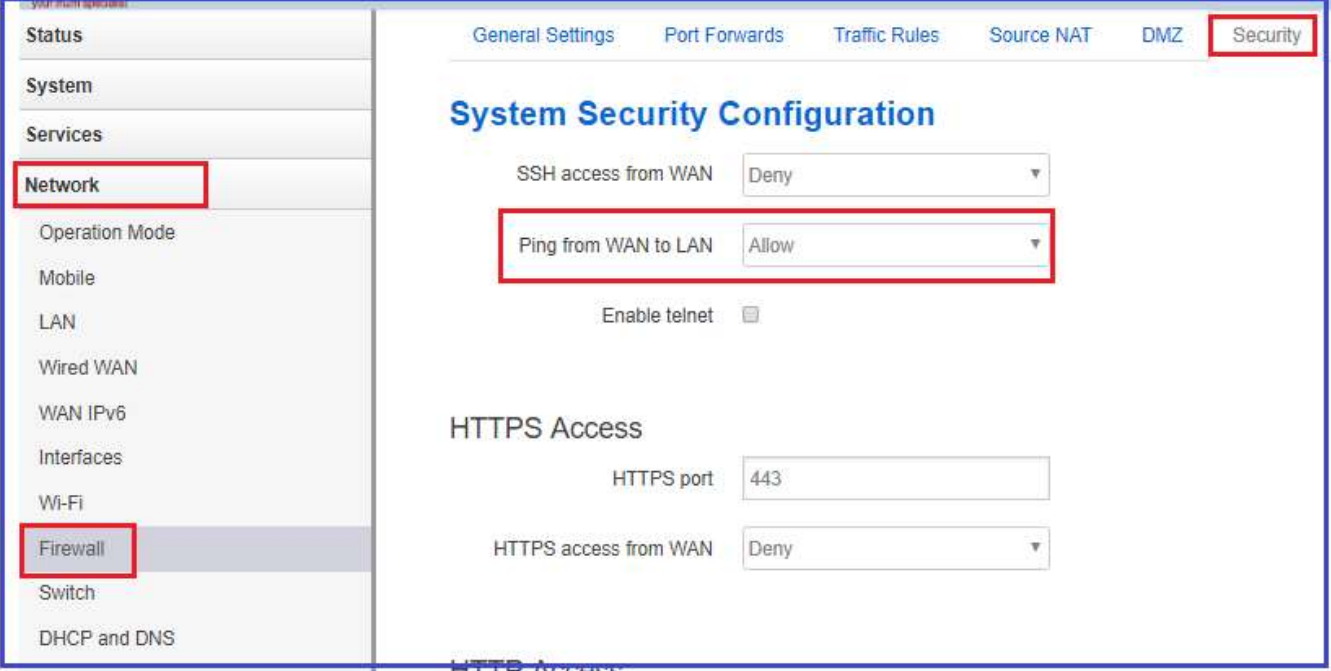

6. On the Traffic Rules page, enable "Allow-ALL-LAN-Ports". Go to Network -> Firewall -> Traffic Rules.

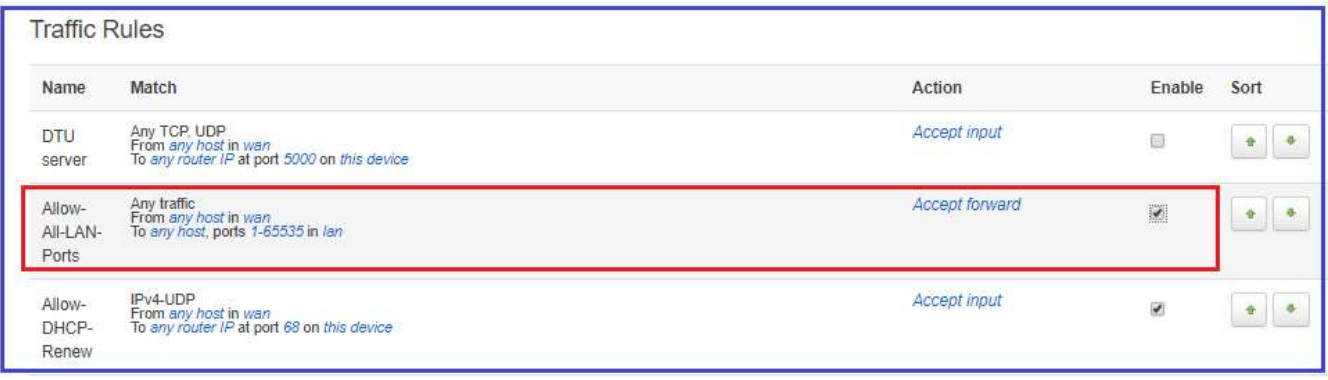

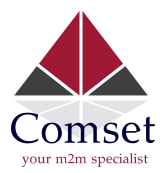

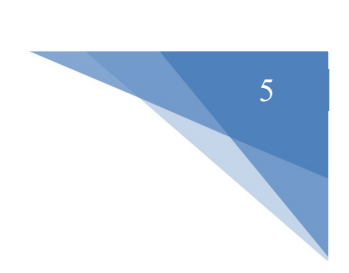

7. Configure DDNS settings on the router. Go to Services -> DDNS -> click Edit on IPv4.

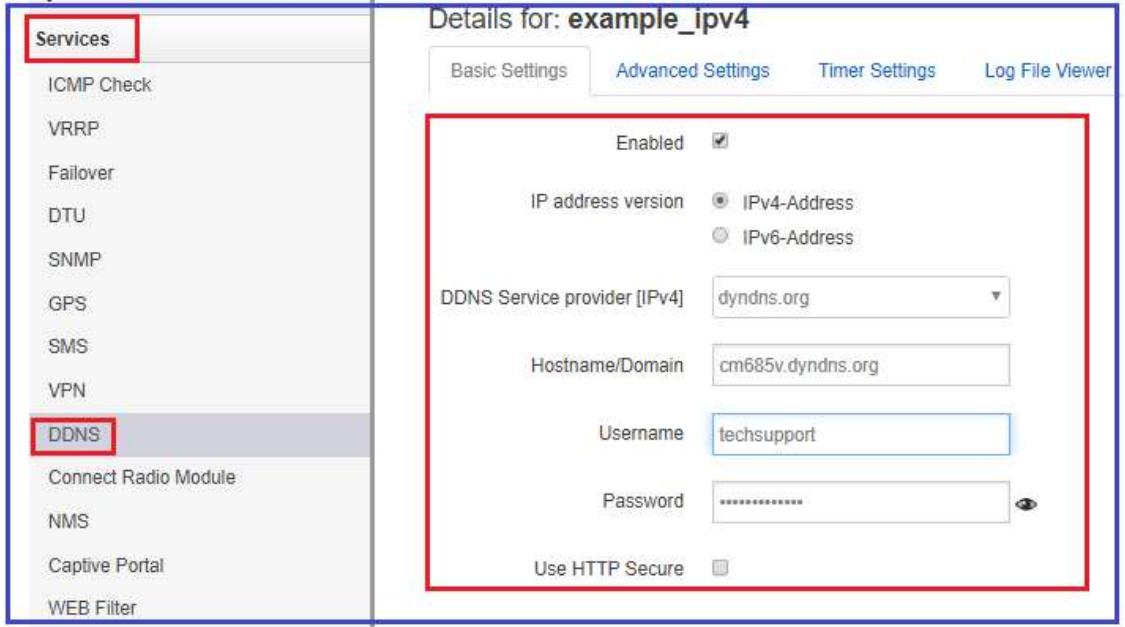

## On your Windows PC:

1. Go to Network and Internet Settings -> VPN -> Add a VPN connection.

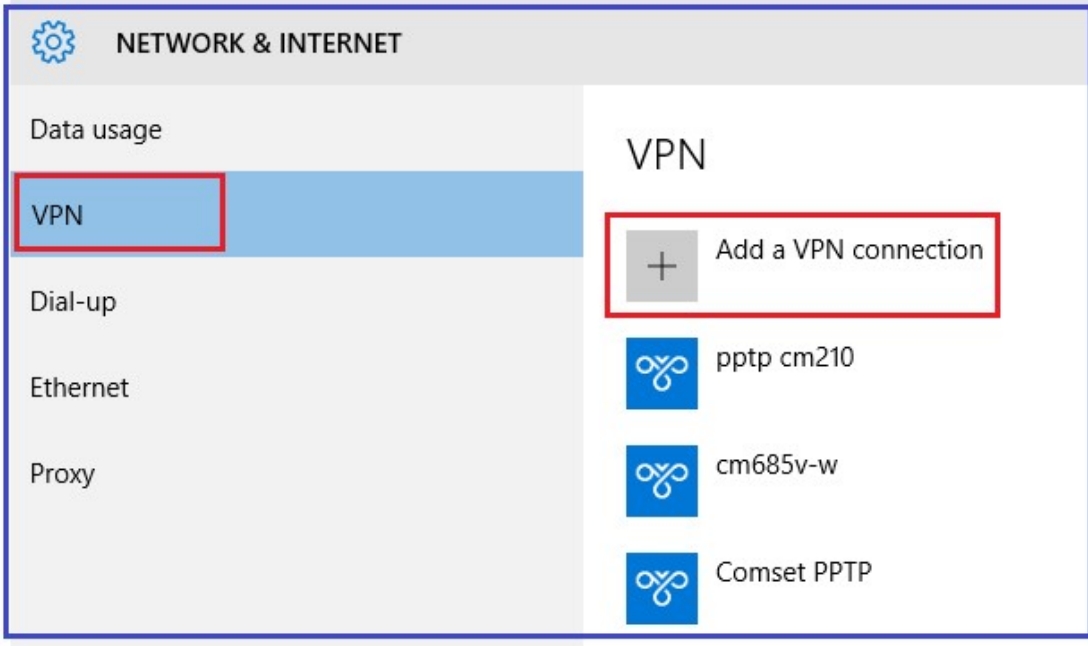

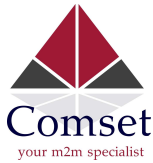

2. Set VPN Settings as below and click on the **Save** button.

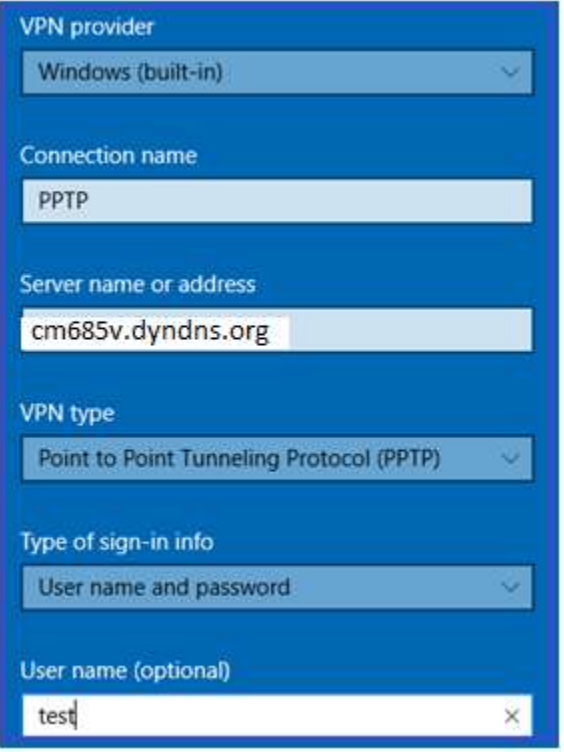

3. Click on PPTP to connect to the VPN PPTP server with username and password.

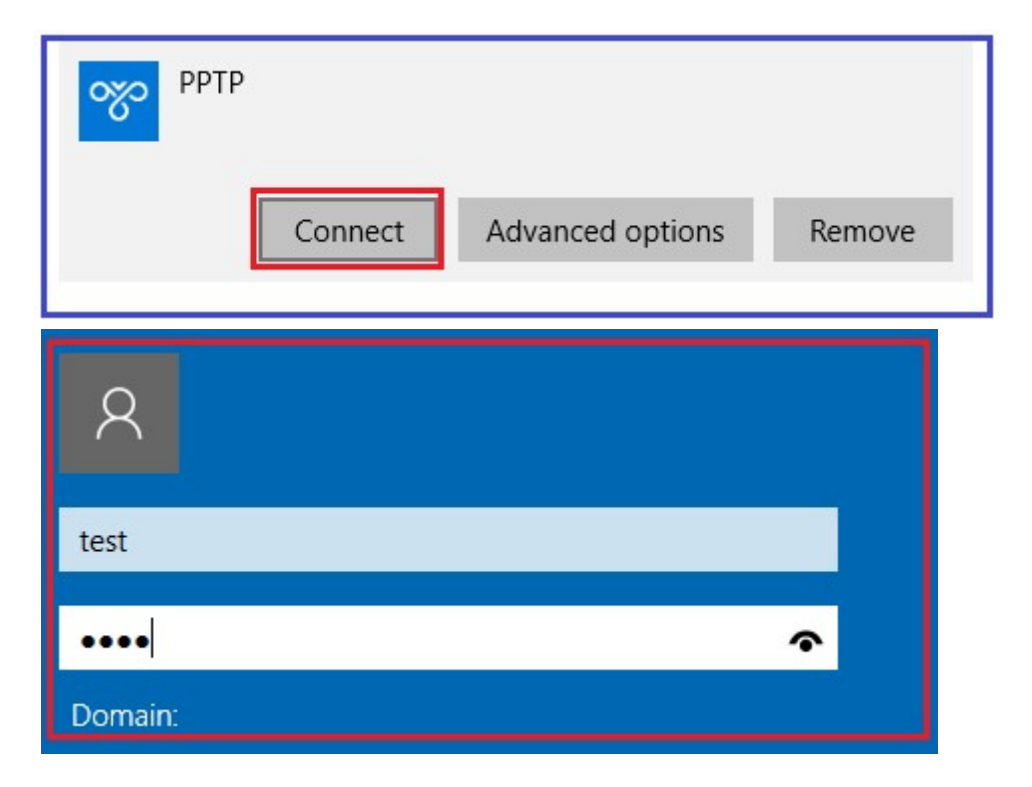

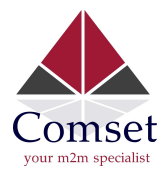

4. Check VPN PPTP client connection.

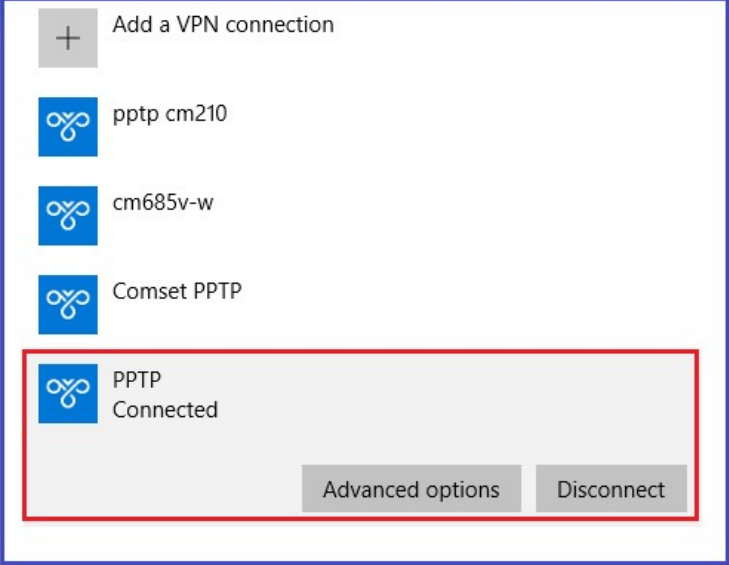

5. Ping PC2 (192.168.1.5) behind the PPTP server from PC1

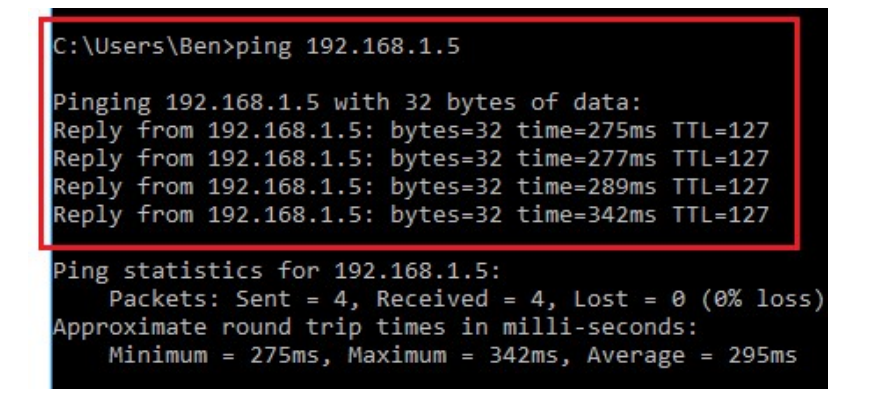

6. Ping CM685V LAN IP (192.168.1.1) from PC1.

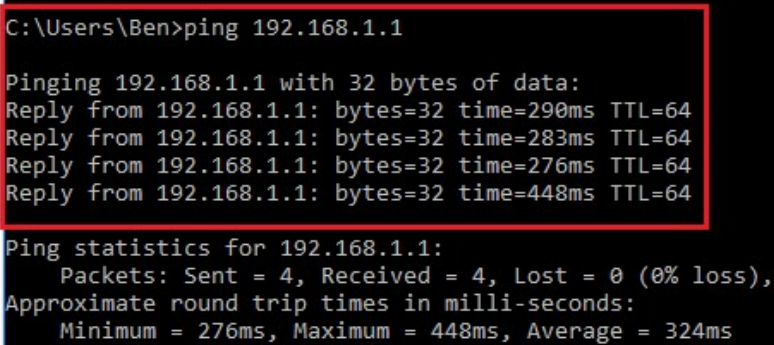

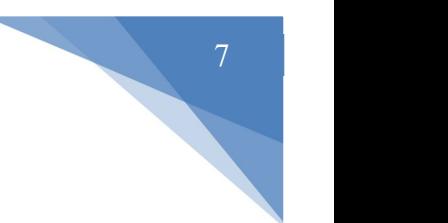